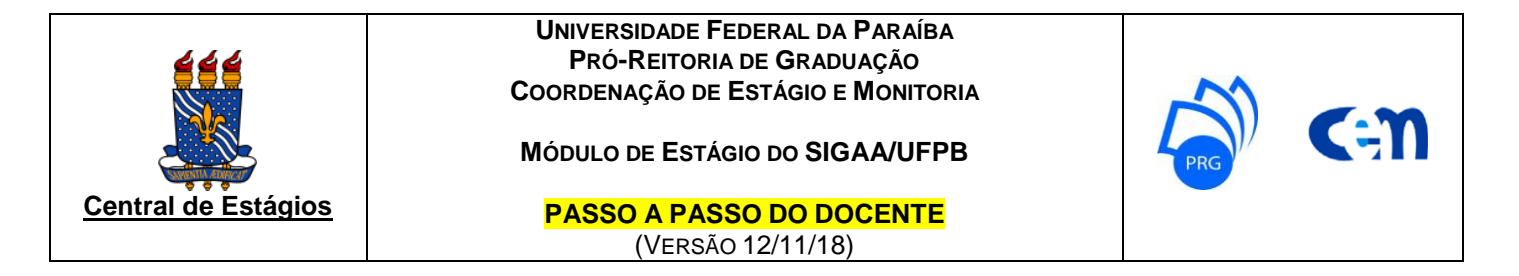

**1)** O preenchimento do Termo de Compromisso de Estágio (TCE) e do Plano de Atividades de Estágio (PAE) que, até o semestre 2016.2 era realizado manualmente, a partir do semestre 2017.1 deverá ser realizado pelo discente através do cadastro no SIGAA.

**2)** Acesse o site da PRG (www.prg.ufpb.br), clique em "Estágio" e em "SIGAA" e conheça também o "passo a passo do discente", para orientar seus estudantes quanto ao correto preenchimento do cadastro no SIGAA.

**3)** Para verificar a situação do cadastro do estágio dos seus orientandos, acesse o SIGAA e, no menu "Estágios", clique "Gerenciar Estágios".

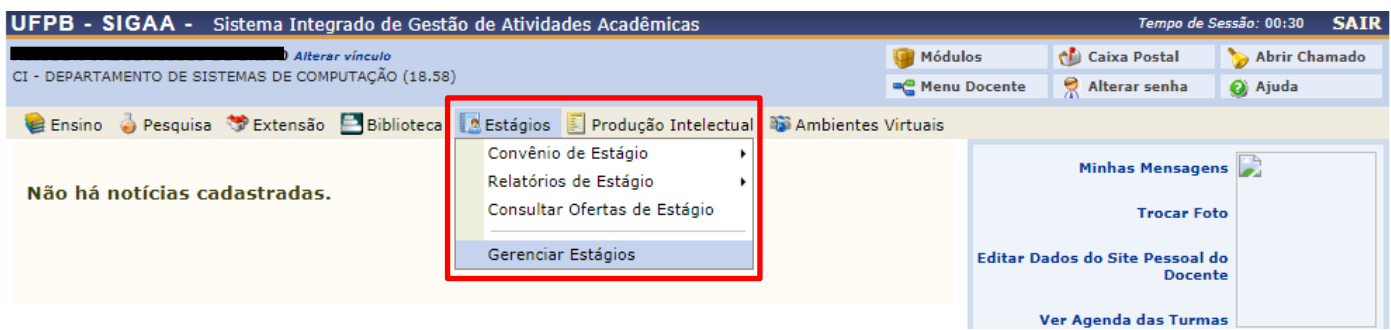

**4)** Para elaborar e atribuir relatório(s) ao seu(s) orientado(s) de estágio, acesse o SIGAA e, no menu "Estágios", siga para "Relatórios de Estágio" e clique em "Gerenciar Relatórios de Estágio".<br>UFPB - SIGAA - Sistema Integrado de Gestão de Atividades Acadêmicas  $\alpha$  de Sessão: 00:29  $\sim$  SATR

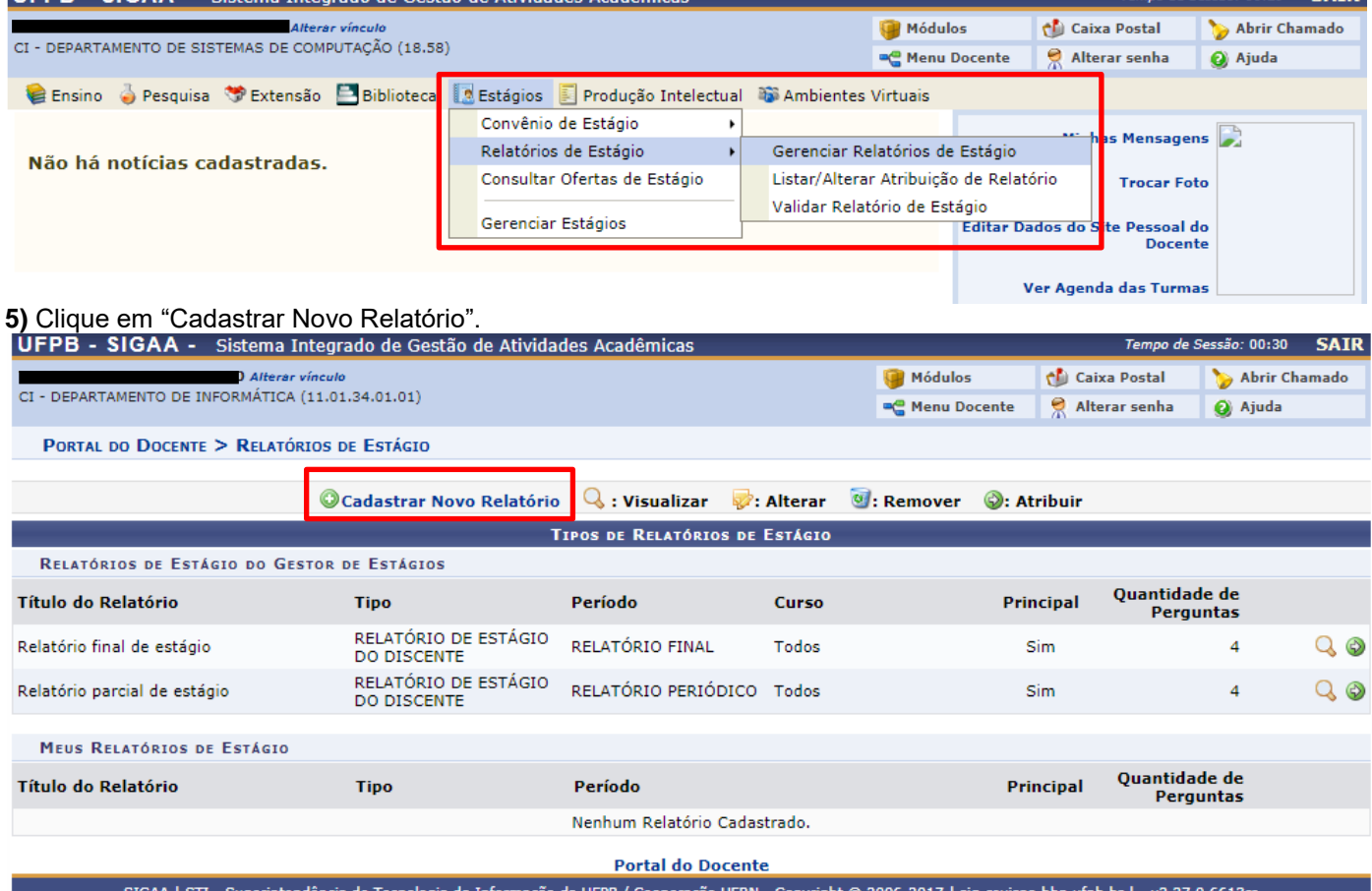

## **6)** Escolha entre "Criar Relatório do Início" ou "Criar relatório tomando outro como base" e clique em "Avançar".

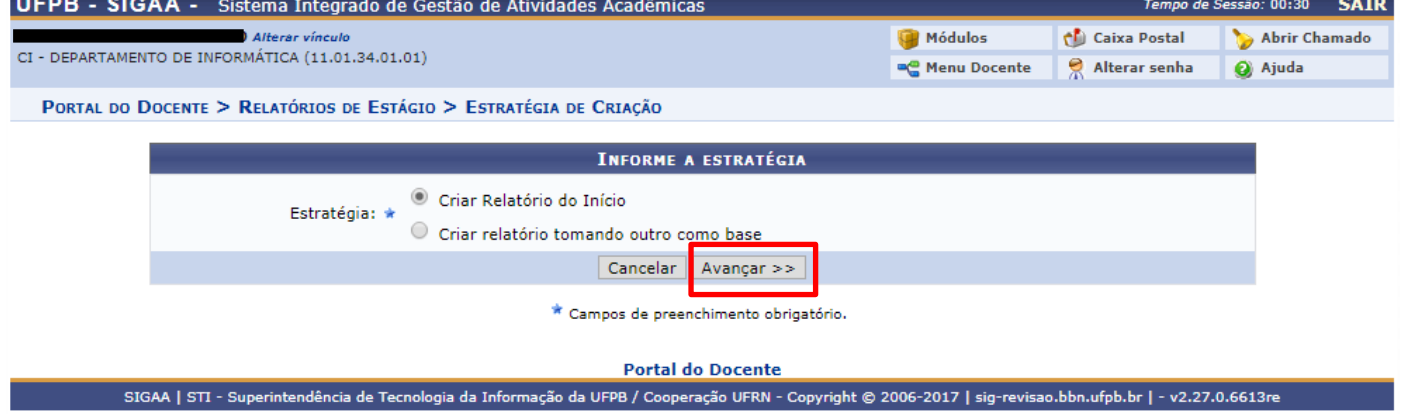

**7)** Escolha entre as opções disponíveis e clique em "Avançar".

Obs.: o relatório "SEMESTRAL" permite resposta apenas enquanto o cadastro está "ativo", já o relatório "FINAL" permite resposta apenas a partir do cadastro se tornar "concluído".  $5 - 00.20$  CATD

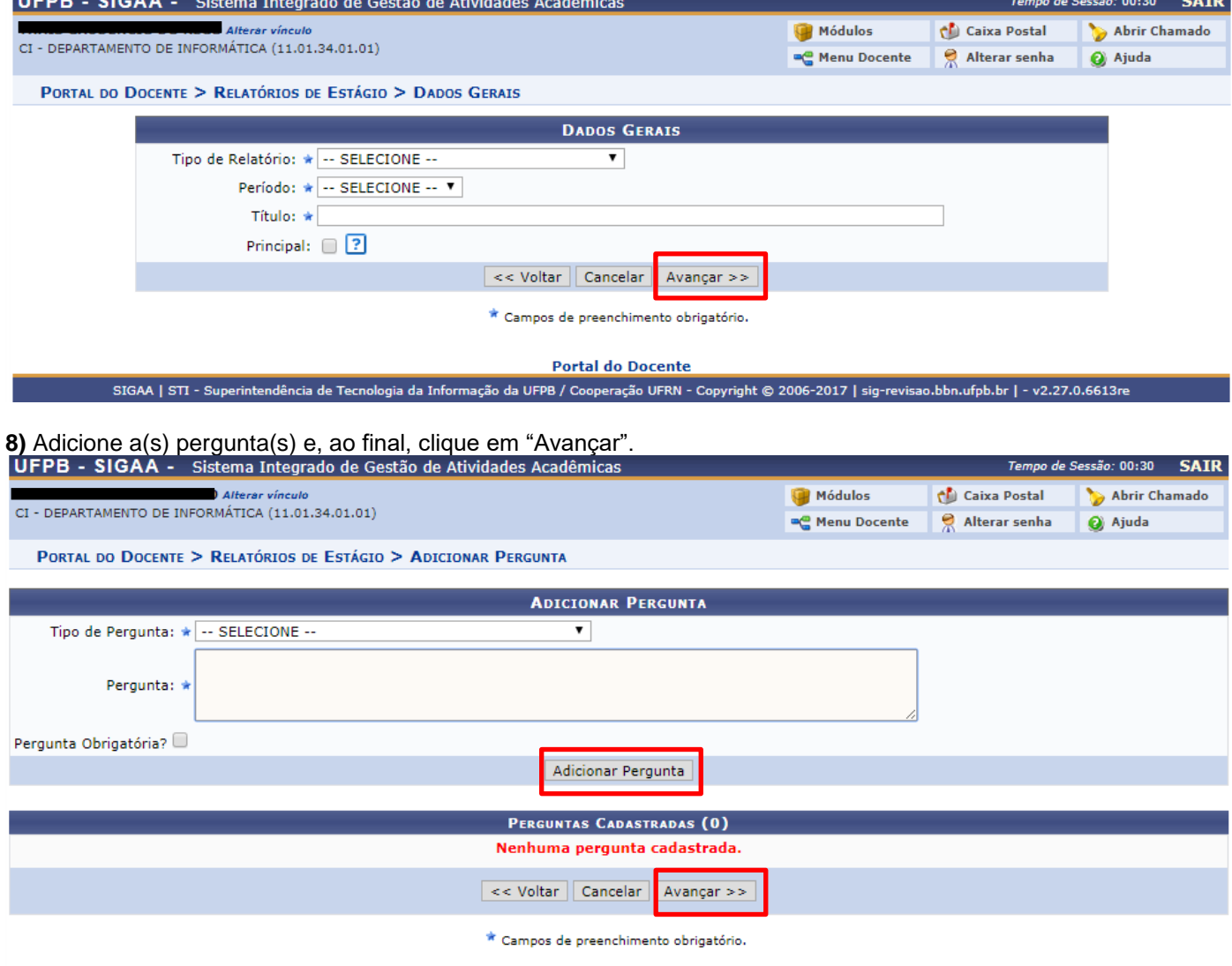

**Portal do Docente** 

SIGAA | STI - Superintendência de Tecnologia da Informação da UFPB / Cooperação UFRN - Copyright @ 2006-2017 | sig-revisao.bbn.ufpb.br | - v2.27.0.6613re

**9)** Visualize o resumo do relatório e, para confirmar, clique em "Cadastrar Relatório".

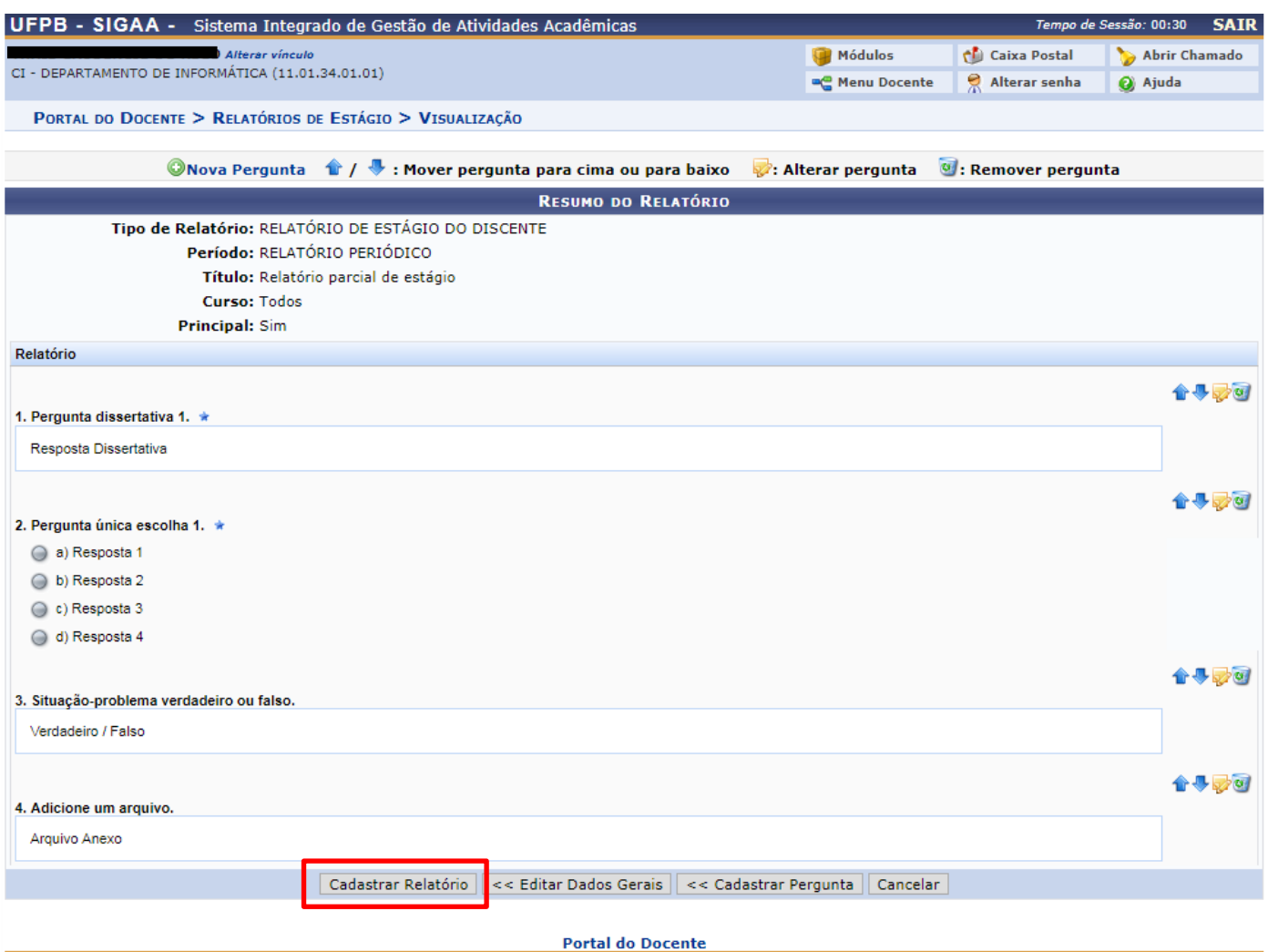

SIGAA | STI - Superintendência de Tecnologia da Informação da UFPB / Cooperação UFRN - Copyright © 2006-2017 | sig-revisao.bbn.ufpb.br | - v2.27.0.6613re

## **10)** Após cadastrar o(s) relatório(s), atribua ao(s) orientado(s) de estágio, clicando em "atribuir".

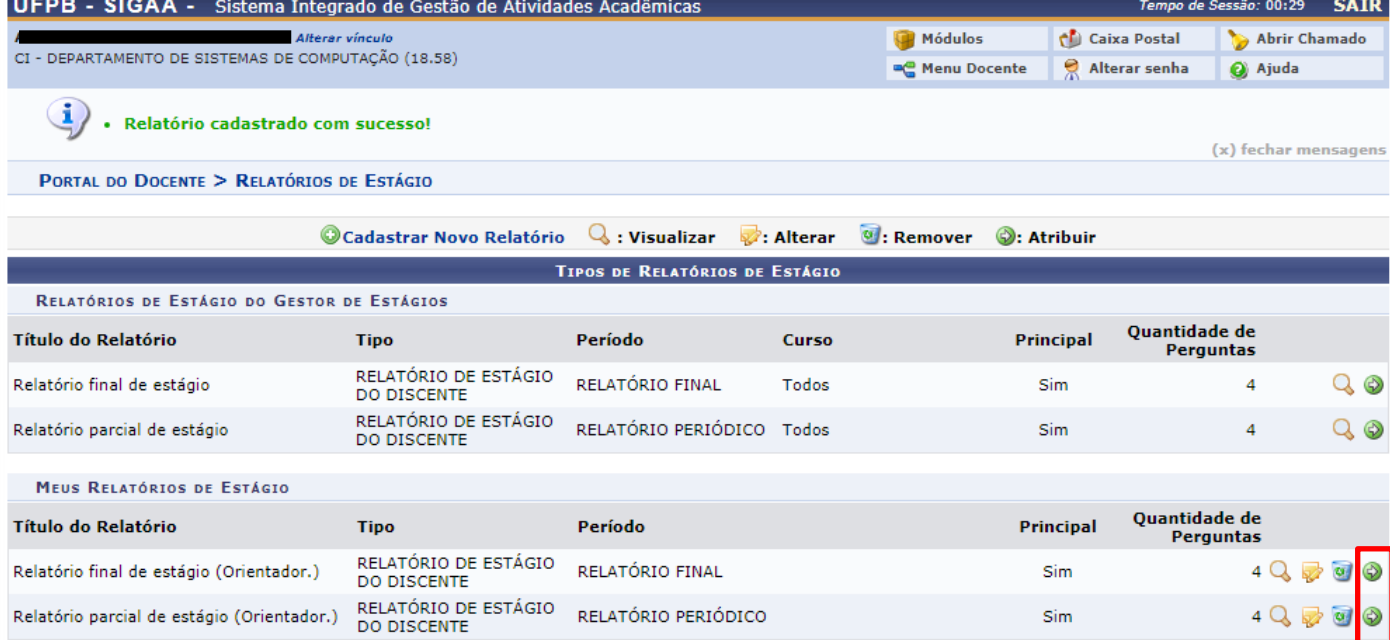

## **11)** Filtre para qual(is) orientando(s) será atribuído o(s) relatório(s) e clique em "Buscar".

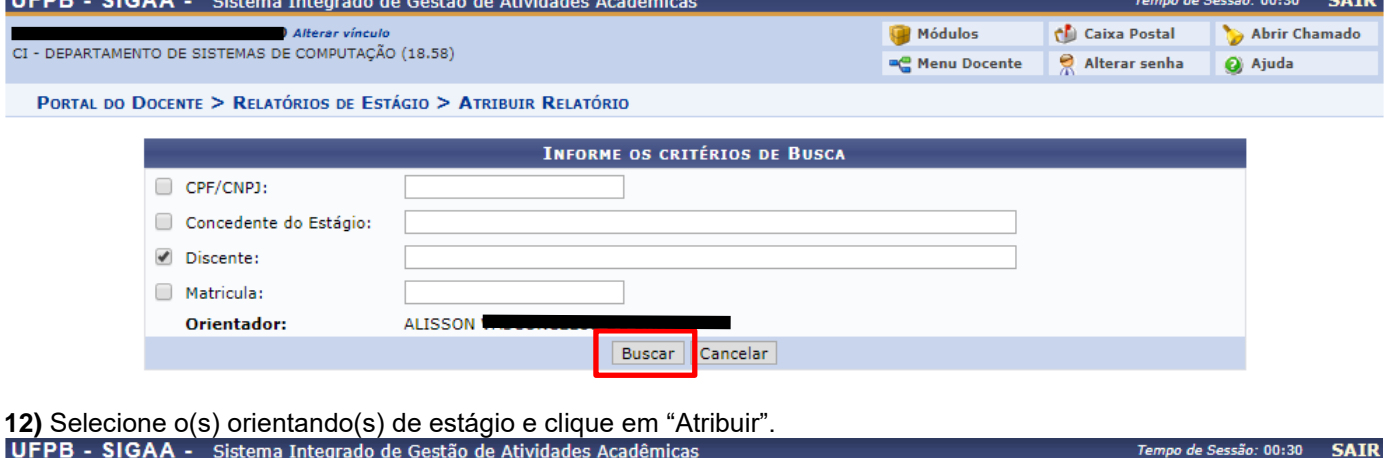

a volt

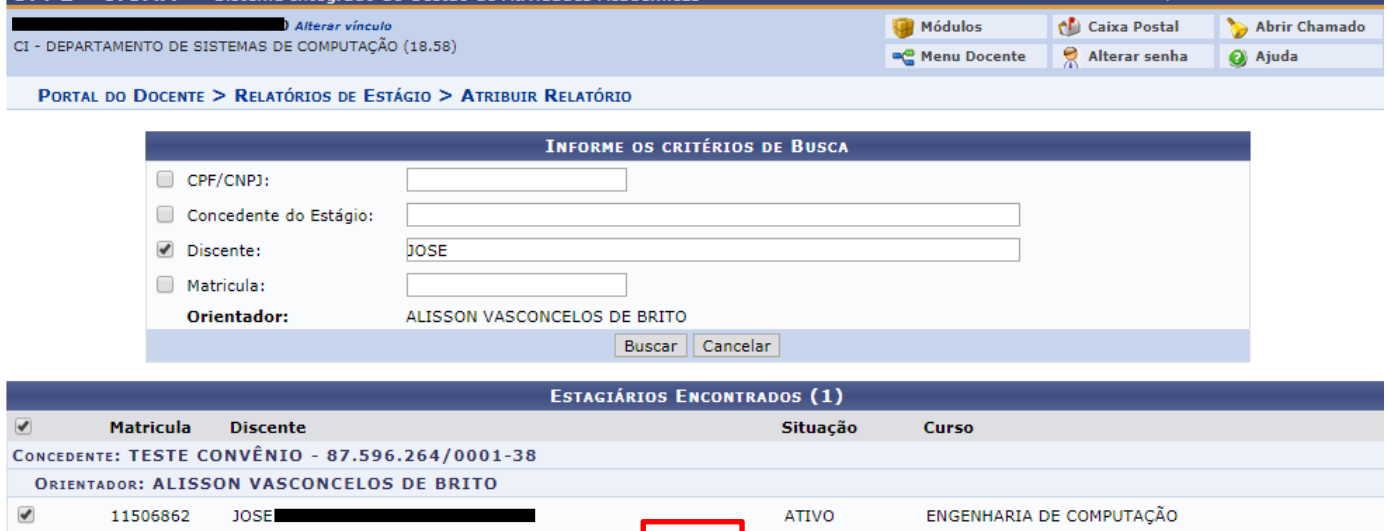

13) Para validar o(s) relatório(s) respondido(s), no menu "Estágios", siga para "Relatórios de Estágio" e clique em "Validar Relatório de Estágio". Na tela seguinte, clique em "Buscar" para "Visualizar Respostas" e, após avaliação satisfatória, clique em "Validar Relatório".

Atribuir

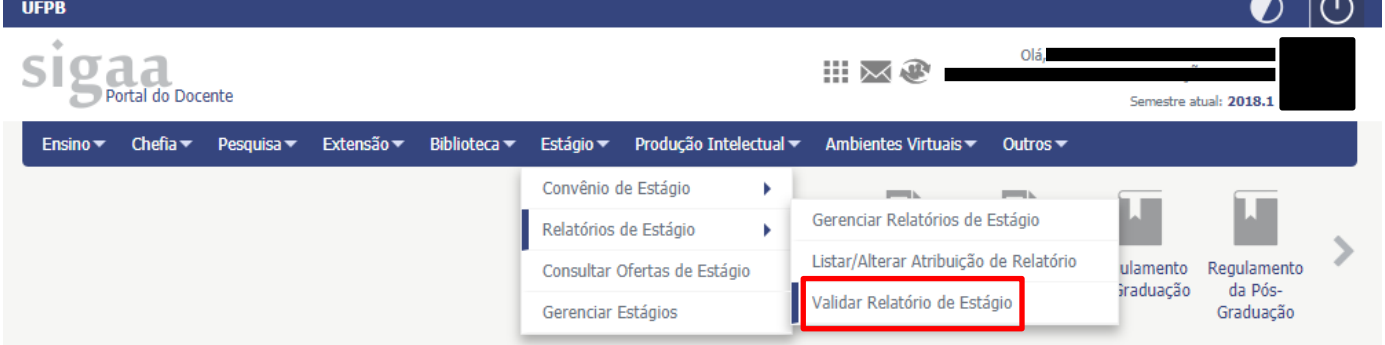

**Dúvidas?** 

Entre em contato com a CEM/PRG: cem@prg.ufpb.br ou 3216-7383